## **Helpful Hints on Using Accela for accessing information on Tree Removal**.

The link to access Accela is below. Note that you do not have to register or have an Accela account to search for information. An account is only required to **enter** information (permitting information, for example).

## [https://aca3.accela.com/Atlanta\\_Ga/Default.aspx](https://aca3.accela.com/Atlanta_Ga/Default.aspx)

Note: You can also access the site by typing **Atlanta Accela** in a Google search.

Clicking on **Building** enables you to **Search Permits/Complaints.**

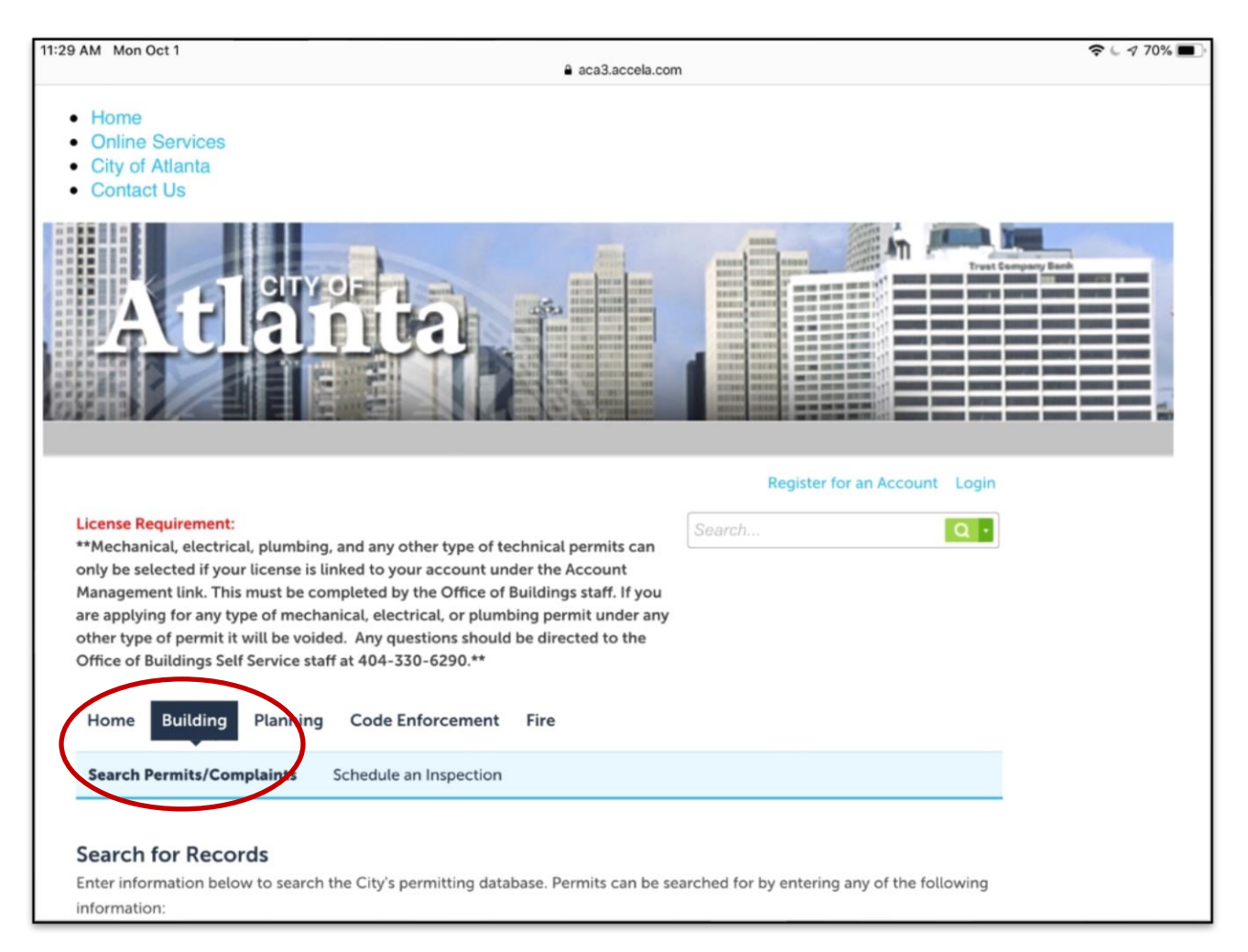

You will typically be happy using **General Search**, although you can click the down arrow to display additional search options.

Since you are likely interested in how trees are being dealt with in the review process, you will select the Permit Type of **Arborist Plan Review**.

To reduce your search results, specify a **Start Date** (Note: the default is 10/01/2013, which will likely return many more records that you wish to see). You can type over the Start Date or click the calendar icon to select a start date (start with year, then month, then day). As user interfaces go, I find the specification of the date to be a bit clumsy, so be patient with it.

The default end date is the current date, but you can also alter that date, if you wish.

You can select **Quadrant** value of NE, NW, SE, SW. If you don't select, you get all quadrants.

The application only returns Atlanta results, so there is no need to specify any additional search criteria, other than **Zip** code, if you wish.

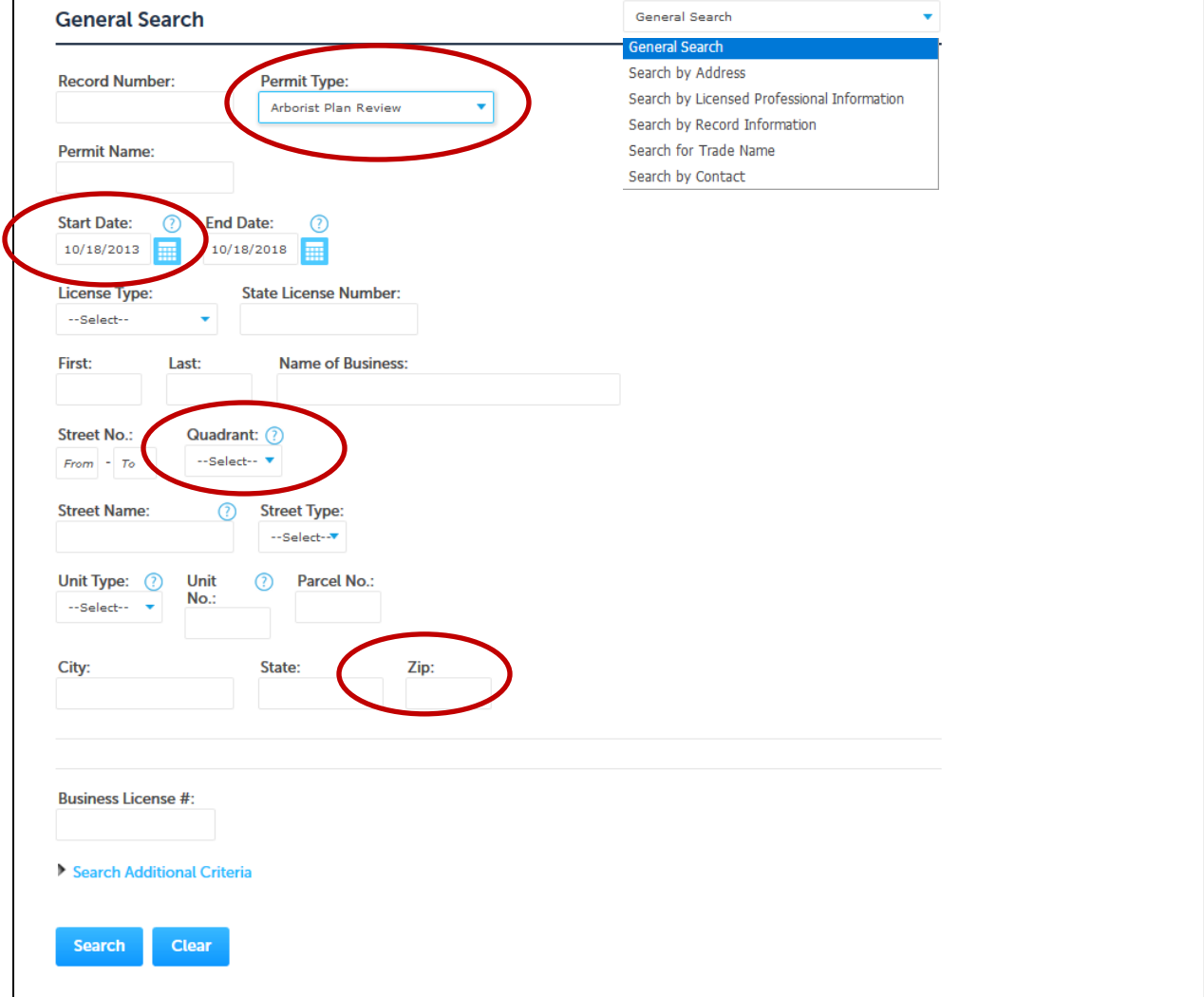

In the example below, the **Arborist Plan Reviews** for the range of dates **08/01/20108 through 10/18/2018** for **NE** quadrant in **30306** are selected for review when you click on the **Search**  button.

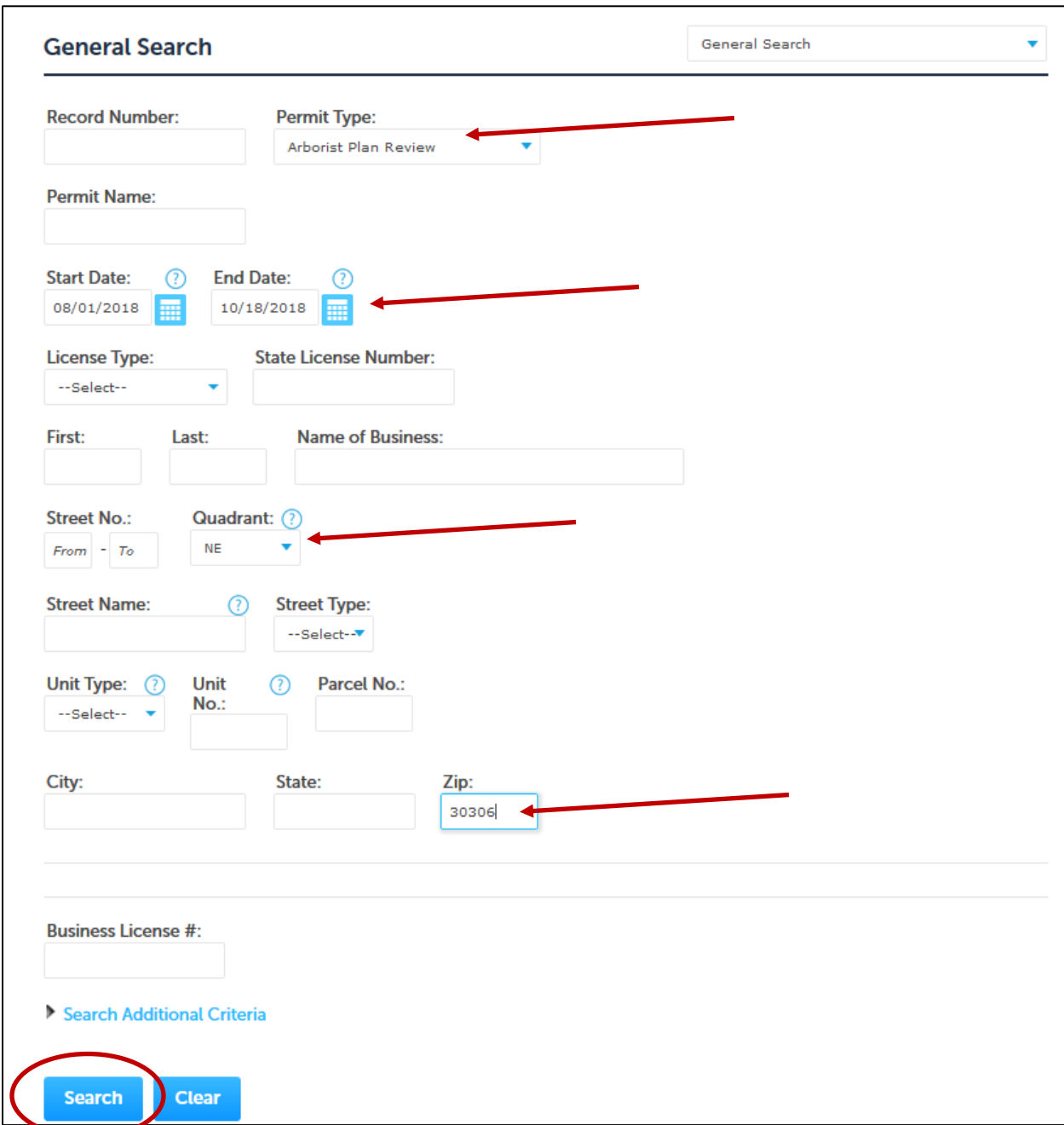

You can use the **Clear** button at any time to clear your current search criteria.

Your search results will display in list and page format, displaying the **Date**, **Record Number**, **Record type**, **Address, Description** (if any), **Permit Name**, and **Status**.

You will be able to see (at the top of the table) **how many results** there are, and **how many results are shown per page**.

At the bottom of the table you can see **how many pages** of results there are, and you can use the number buttons to click through the pages of results.

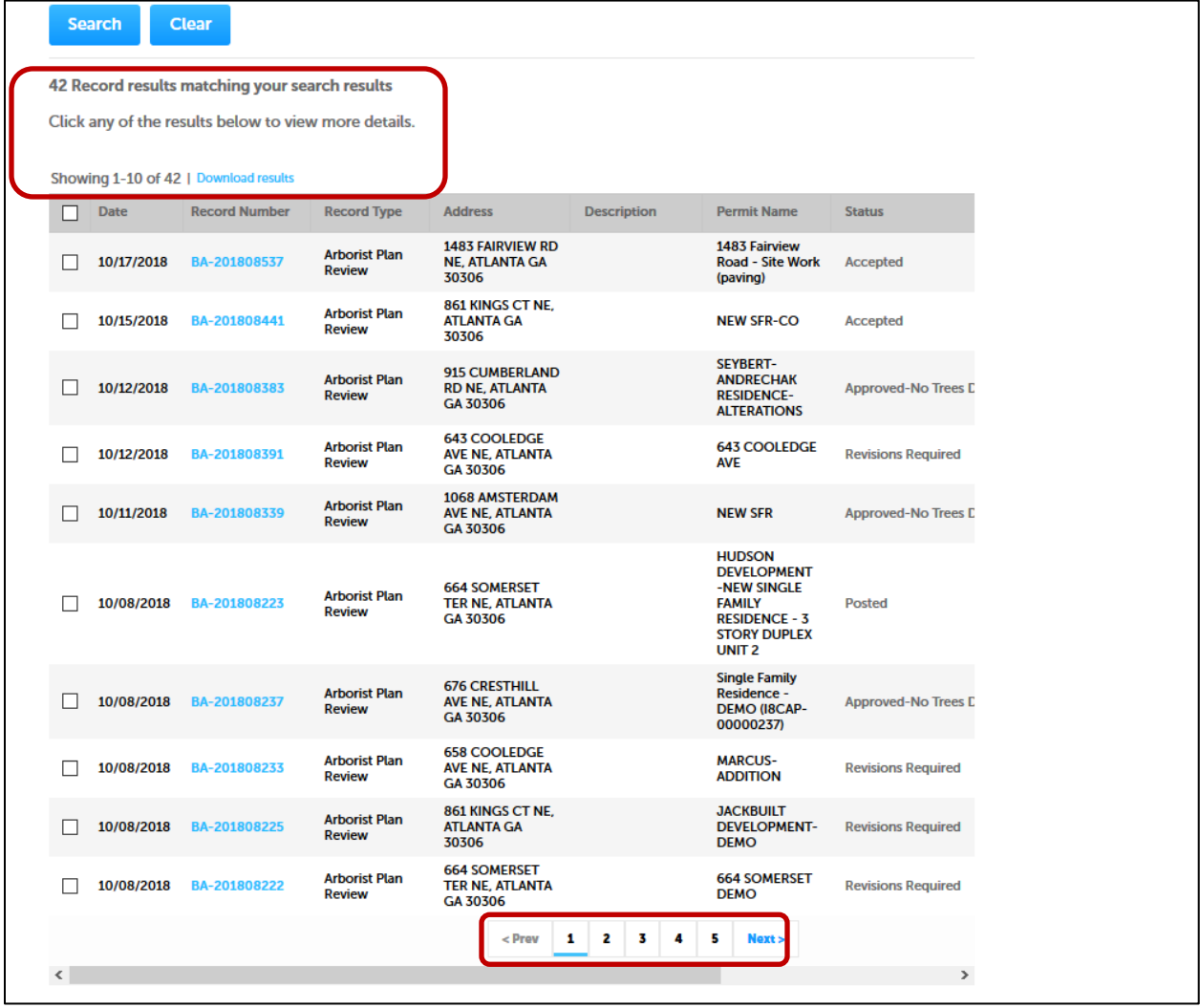

You can also use the left/right scroll bar at the bottom of the page to view additional fields, Actions and Short Notes, if available.

To view information on a specific review, move through the pages to locate the address and date; then click on the **Record Number** (in blue).

For example, moving to page 3 of these results and clicking on **BA-2018066860** enables viewing of the Arborist Plan Review for 801 Adair Ave NE.

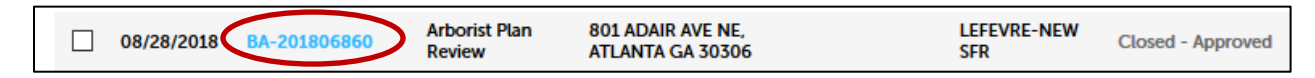

NOTE: I haven't discovered a way of searching on the map, other than moving it with the mouse, and zooming and shrinking to find a location. **Record Details** are displayed, but you can click **Record Info** to display other selection options.

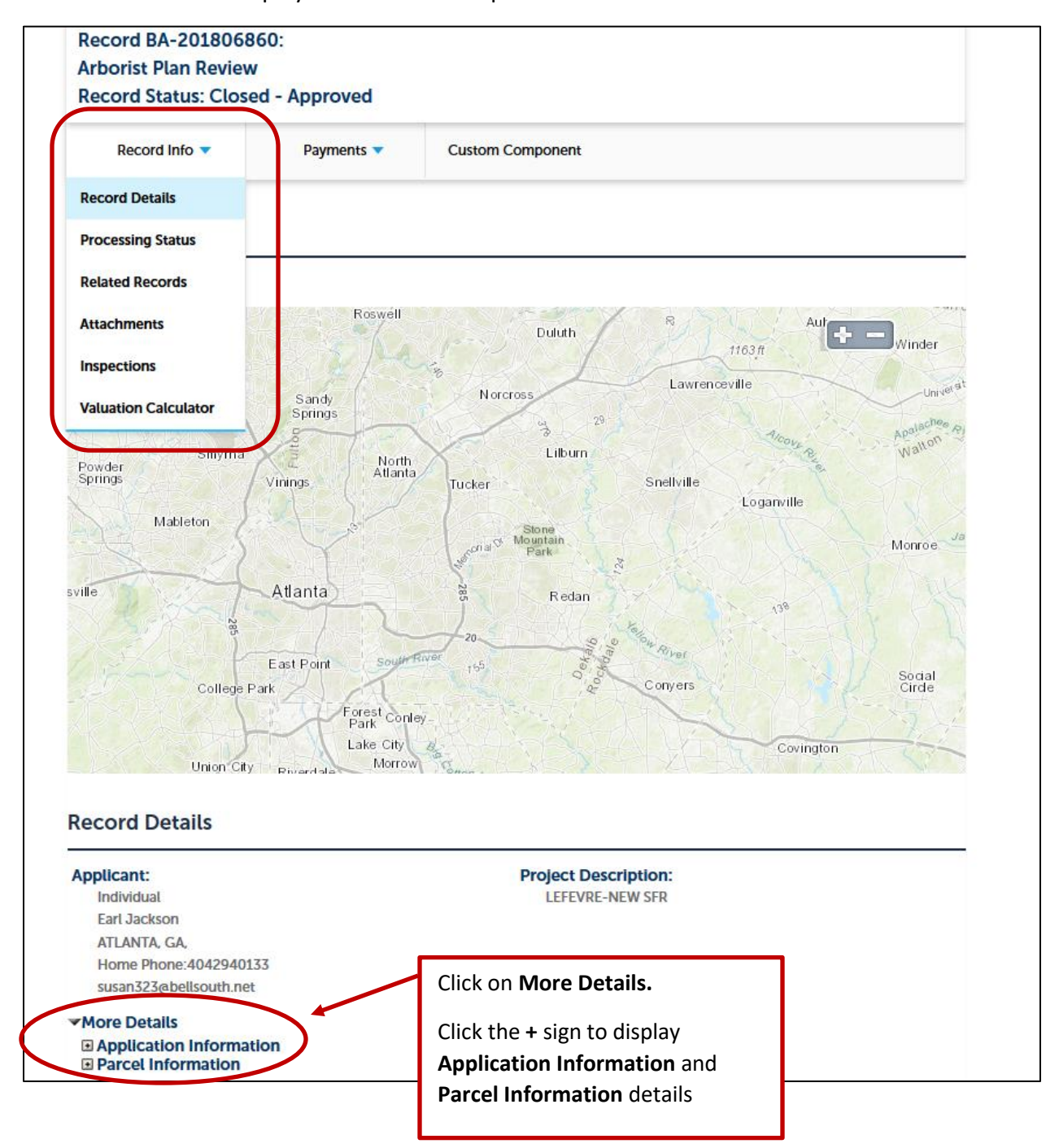

Below is the **Application Information** for the record, along with the Parcel number. This shows the number of trees destroyed, total DBH (diameter at breast height) of trees destroyed, number of trees replaced, and TCI (total caliper inches) of trees replaced.

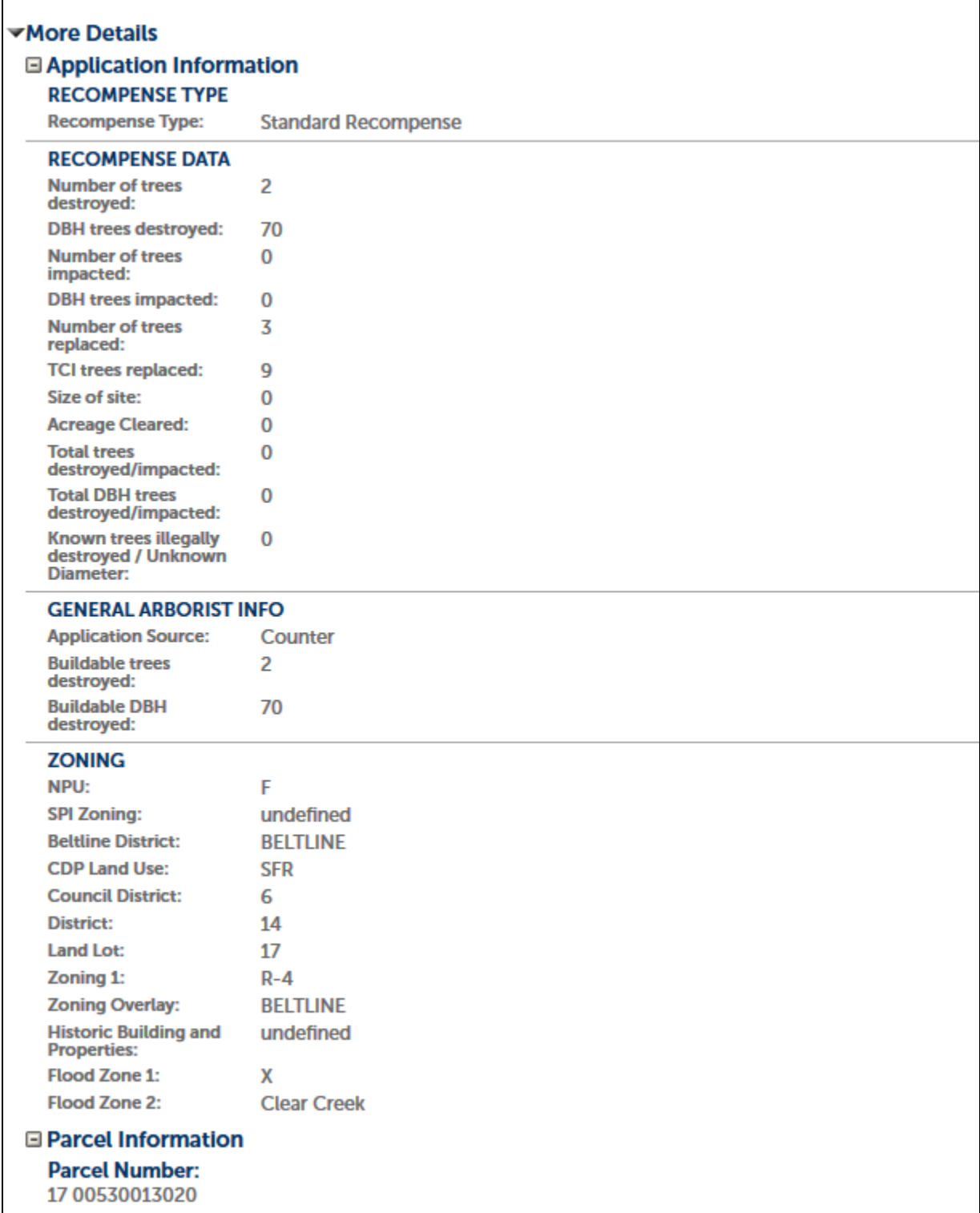

Below is the Processing Status for this record (selected under Record Info). Here is where you can get information on Orange Posting, Yellow Posting, Arborist Review details and any appeal action.

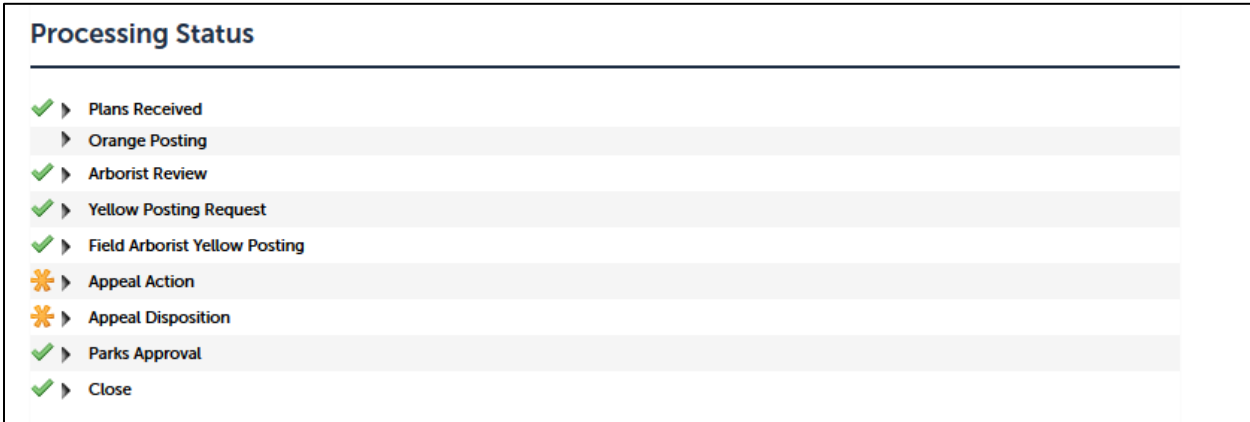

Below is the type of information that you may see when looking at the Plans Received and Processing Status details. Note that the Orange sign was posted on 8/29.

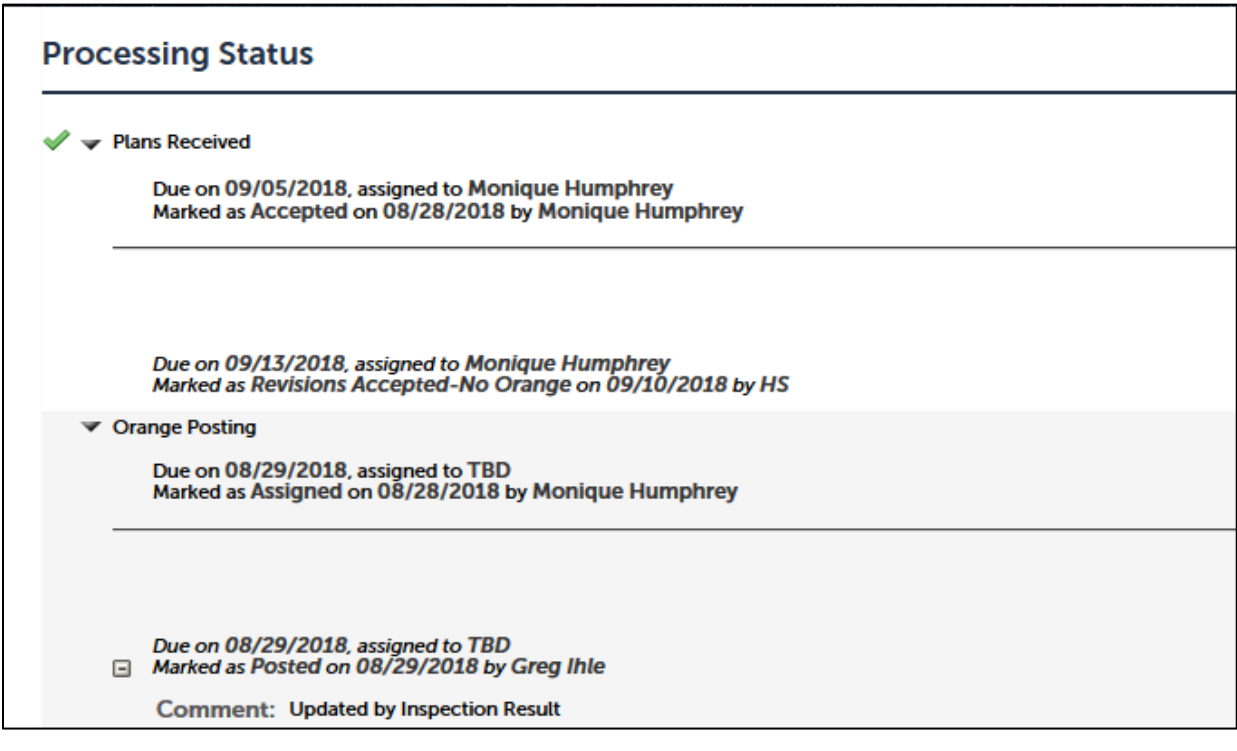

Scroll down and continue to click on the corresponding arrows and + signs to expand the details on these additional topics; Arborist Review, Yellow Posting Request, Field Arborist Yellow Posting, Appeal Action, Appeal Disposition, Parks Approval, Close.

This information will show arborist revision requests, when preliminary approval is given, prompting the request for placement of the yellow posting—the posting date for this record is 9/17/2018.

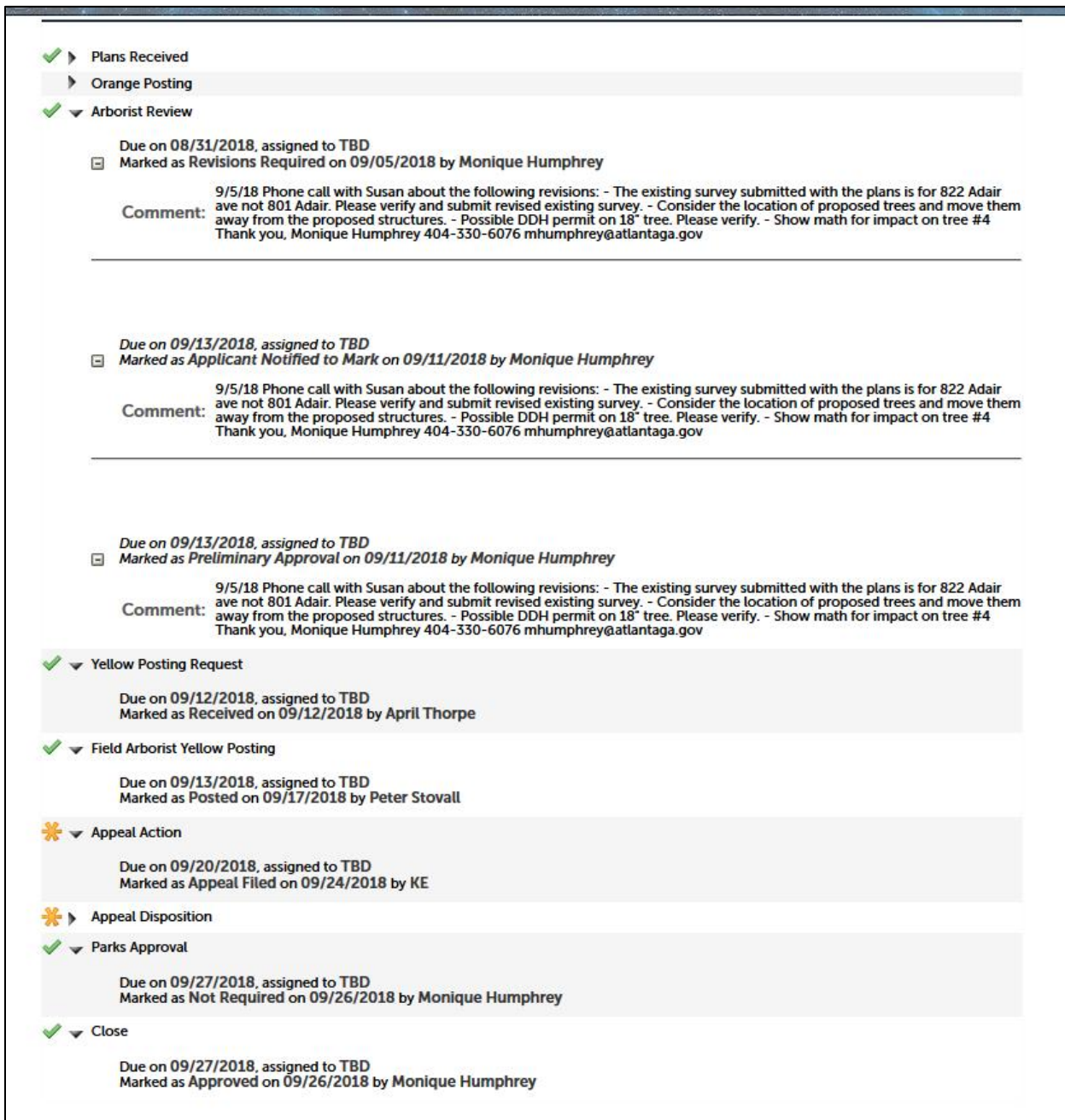

Note that there was appeal action after the yellow posting. The disposition of the appeal is expanded and shown on the next page:

The appeal was filed on 9/24/2018. The appeal was withdrawn on 9/26/18 after an enforcement action with fee/fine issued by the arborist.

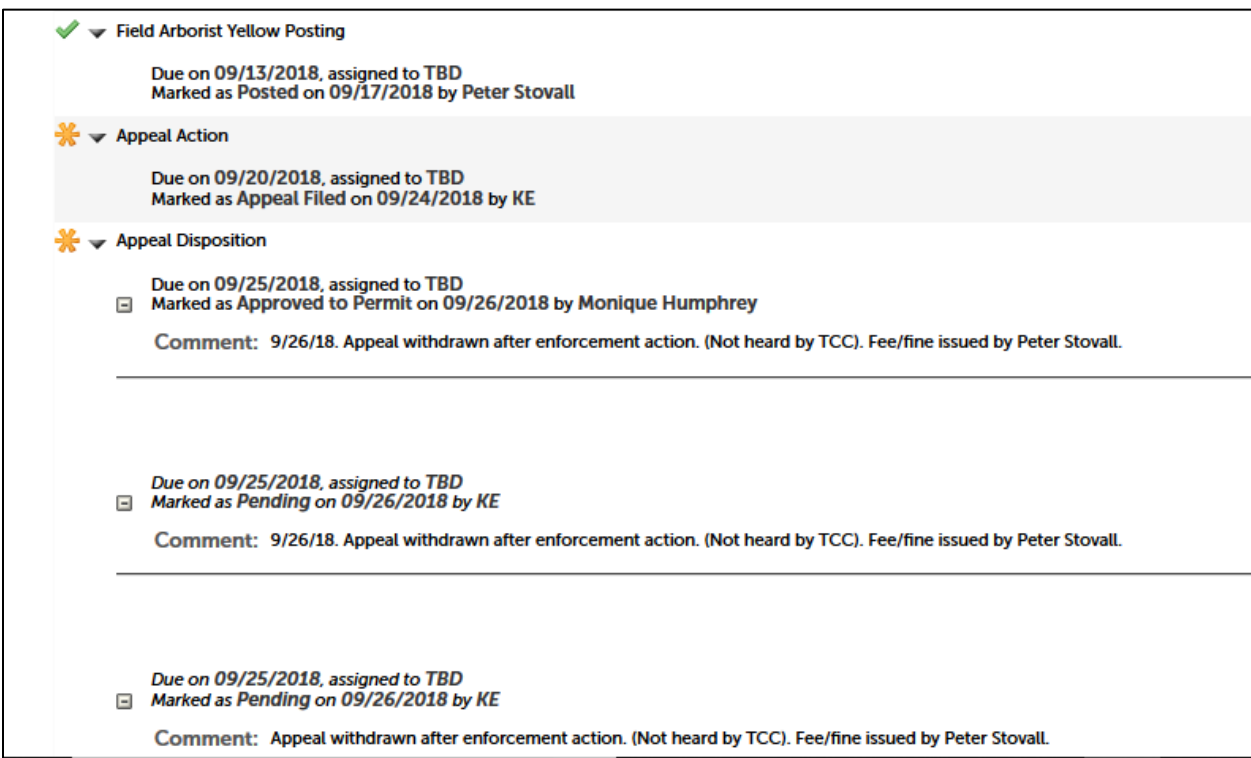

Now you may want to find out about the fees and/or fines charged. For this information, click on **Payments**.

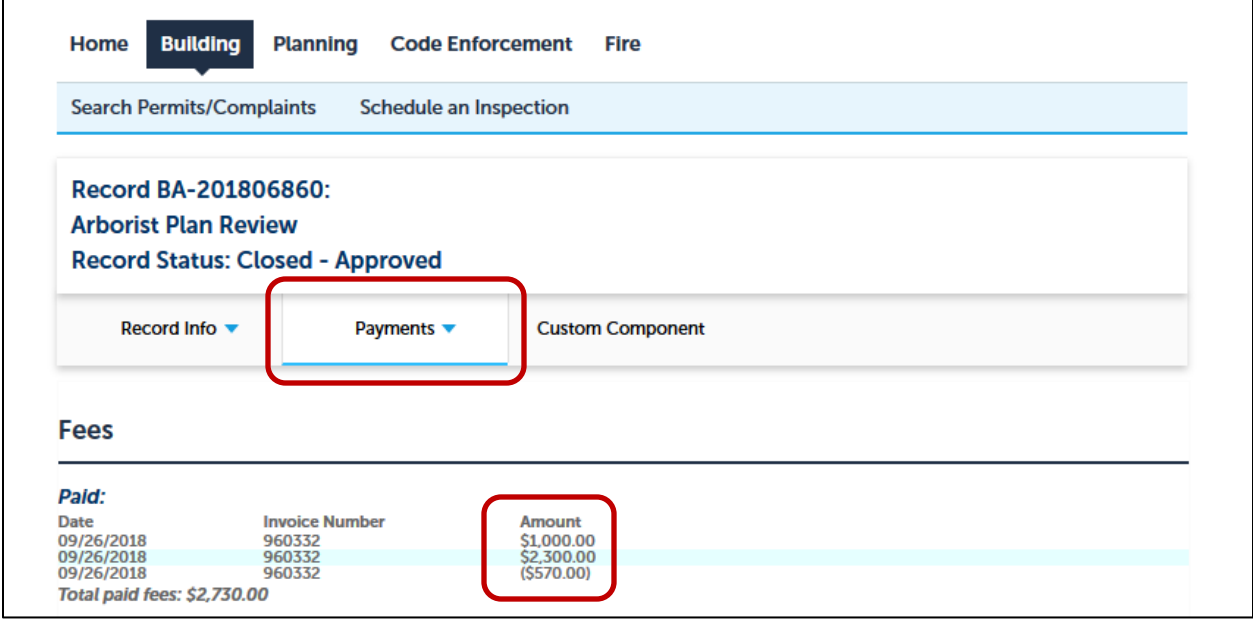

The payment is based on the following calculations:

- 1. \$1000 fine imposed
- 2. (\$100 per destroyed tree) plus (\$30 per destroyed DBH)  $(100 * 2) + (30 * 70) = 200 + 2100 = 2300$
- 3. Credit for replaced trees: (\$100 per replaced tree) plus ( \$30 per replaced TCI)  $(100 * 3) + (30 * 9) = 300 + 270 = 570$
- 4. \$1000 + 2300 570 = \$2730

You can use the search to look for additional arborist-related information.

Below Permit Type of Arborist Complaint is selected with the same date and location parameters as the previous search:

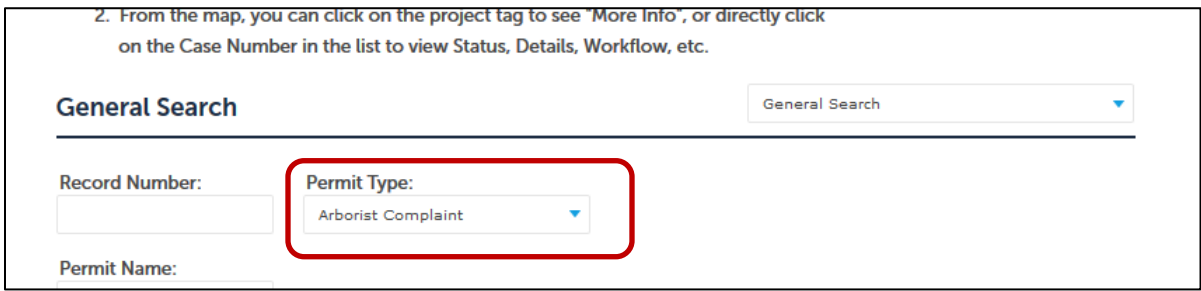

Note that one of the records returned is for 801 Adair Ave. This is the complaint the resulted in the \$1000 fine at this site.

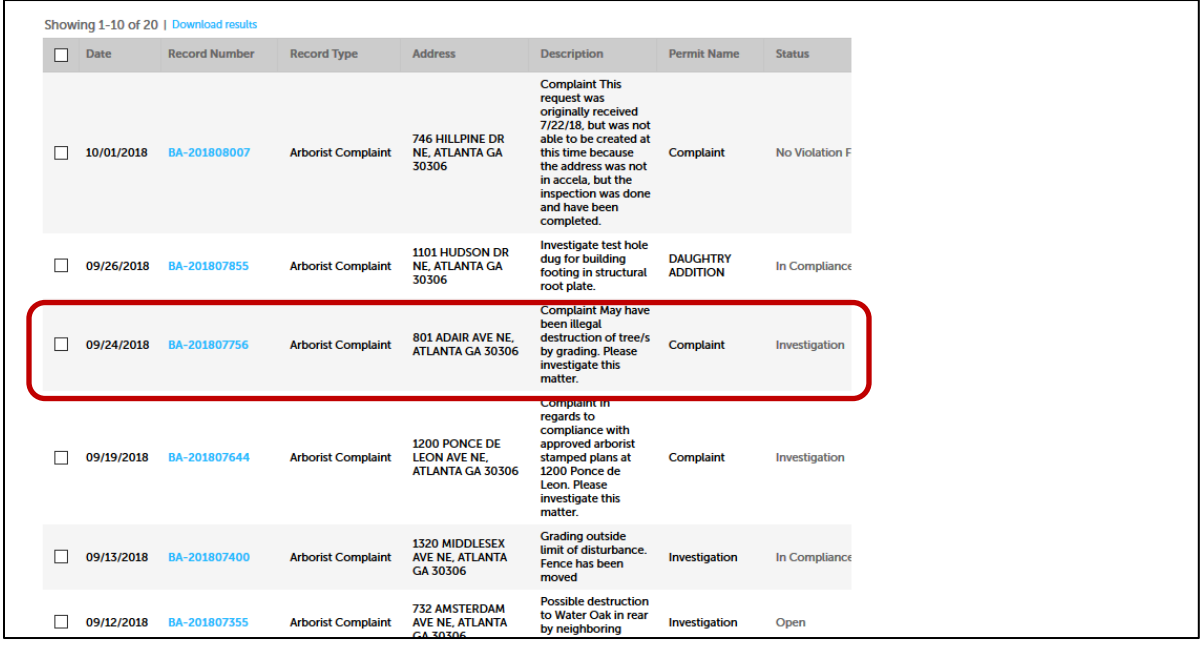

By clicking on the Record Info arrow, you can select Inspections to view detail about the disposition of the complaint. Clicking on View Details will provide even more detailed information.

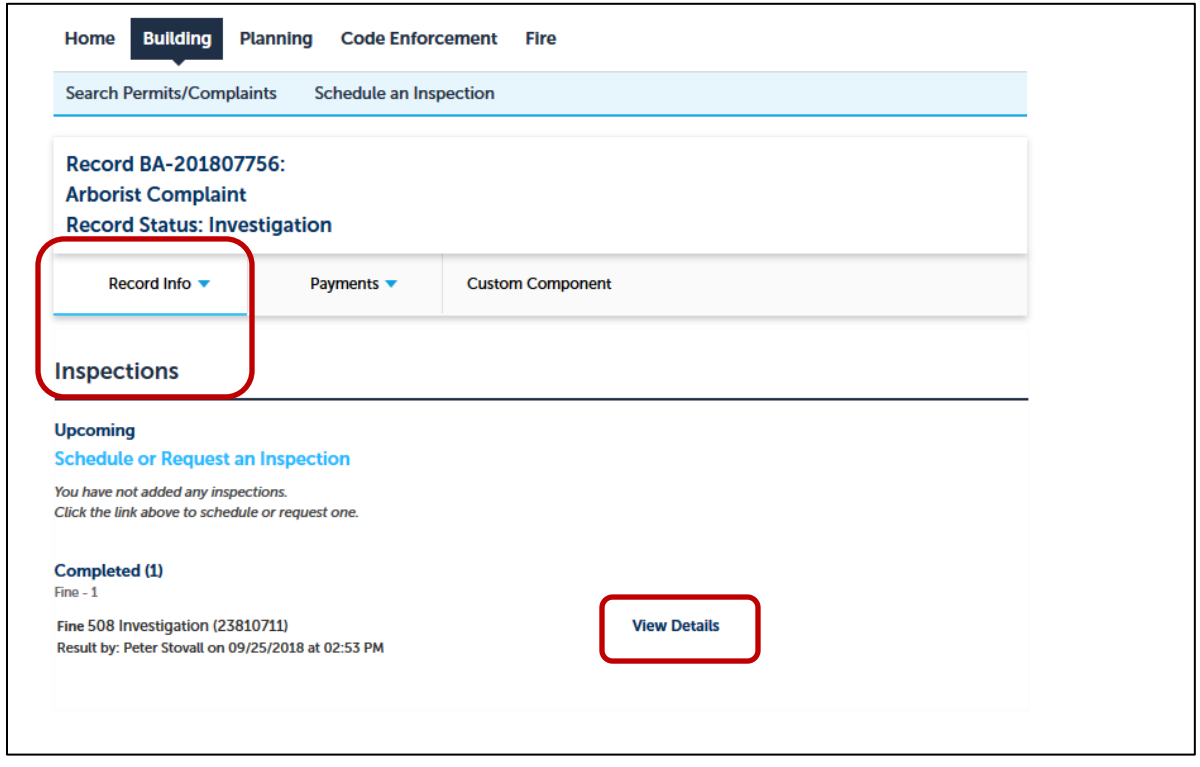

You can also specify **Arborist Appeal** as the Permit type to get information on any appeals being filed during a specific timeframe in a specific area.

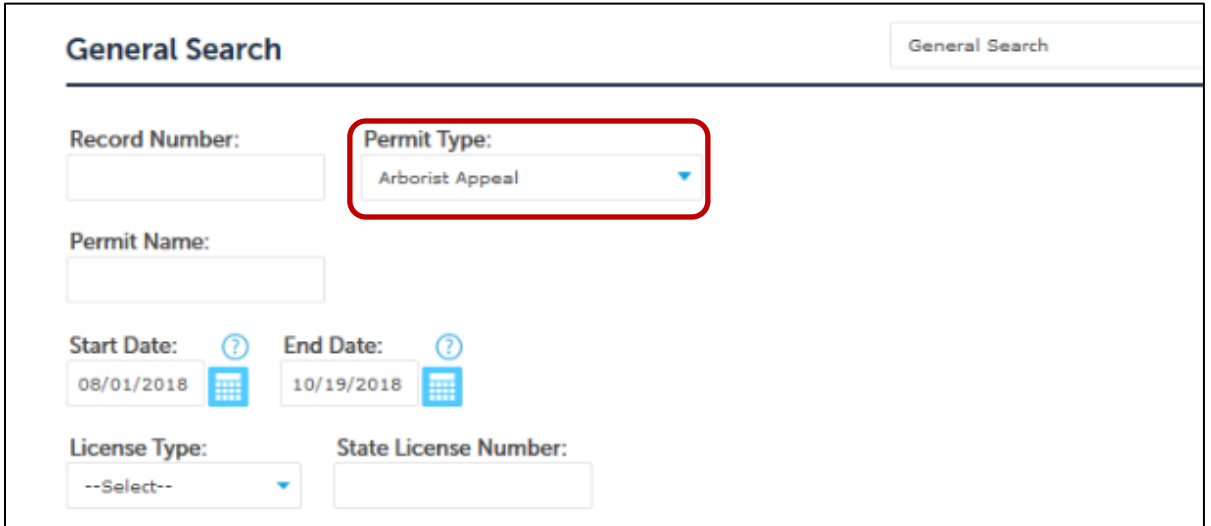

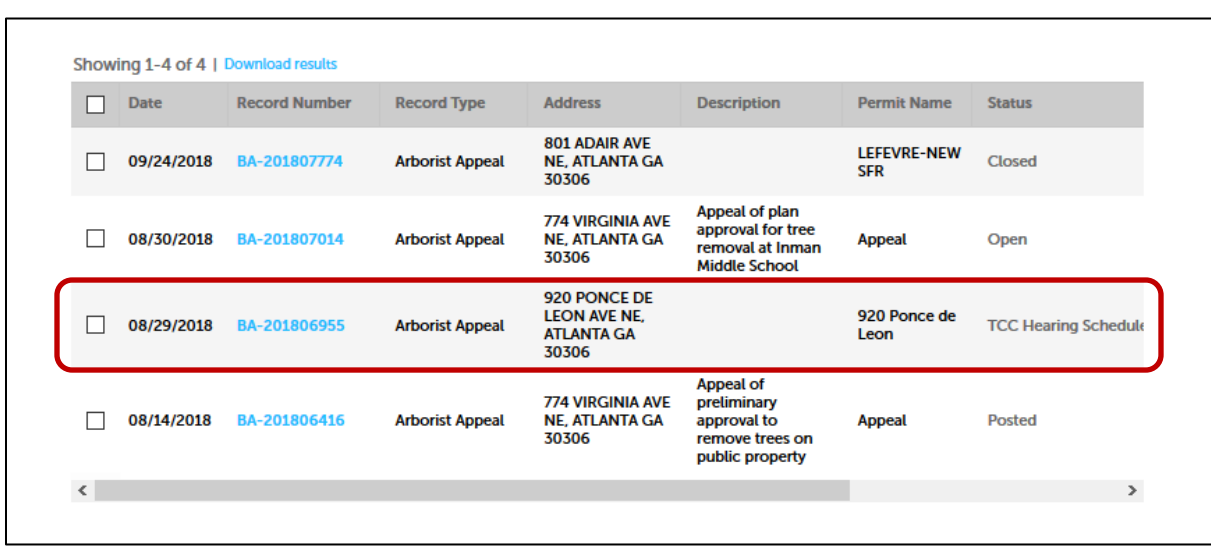

You can select a record to see the processing status of the appeal.

From Record Info, access the Processing Status of the appeal:

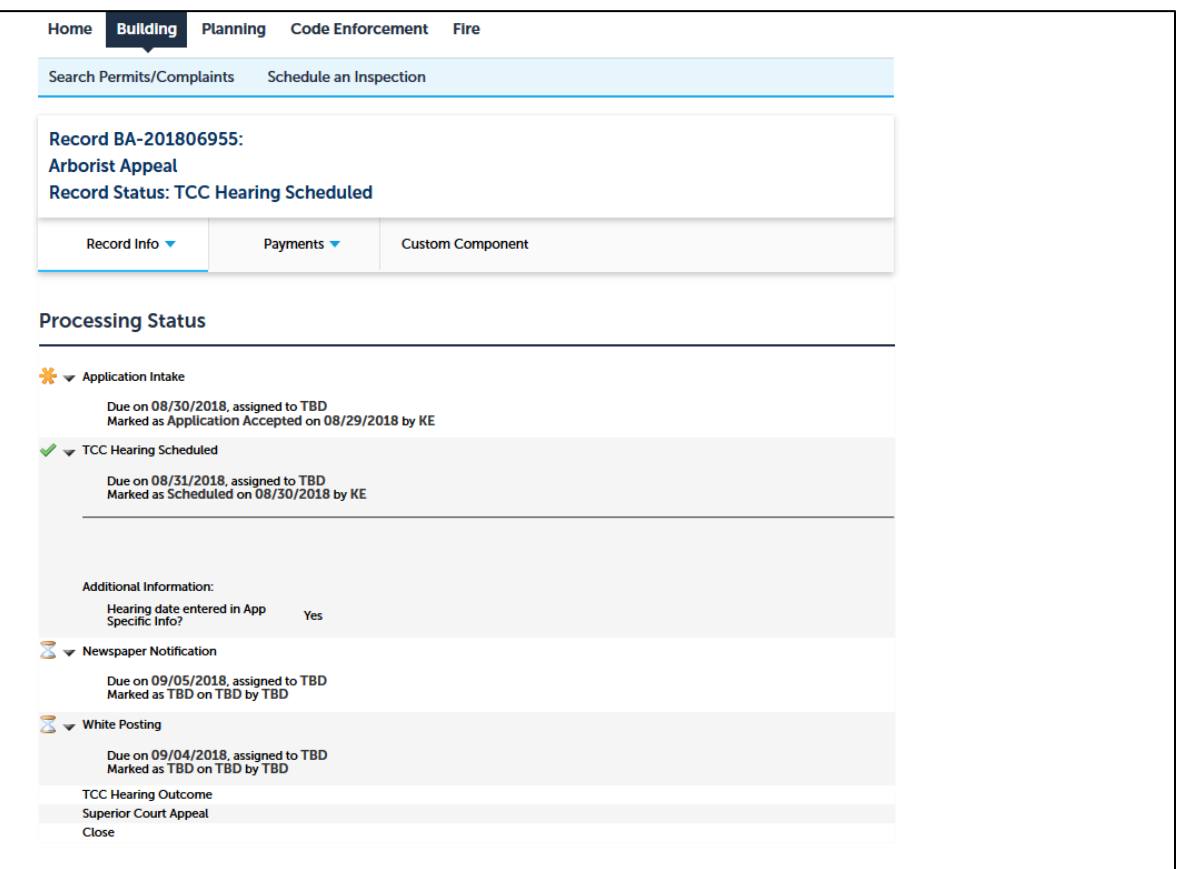

One more feature in Accela that may be useful is the ability to download your list of records to and Excel spreadsheet. Whenever you have a list of records returned, you will always see the **Download results** text at the top of the list.

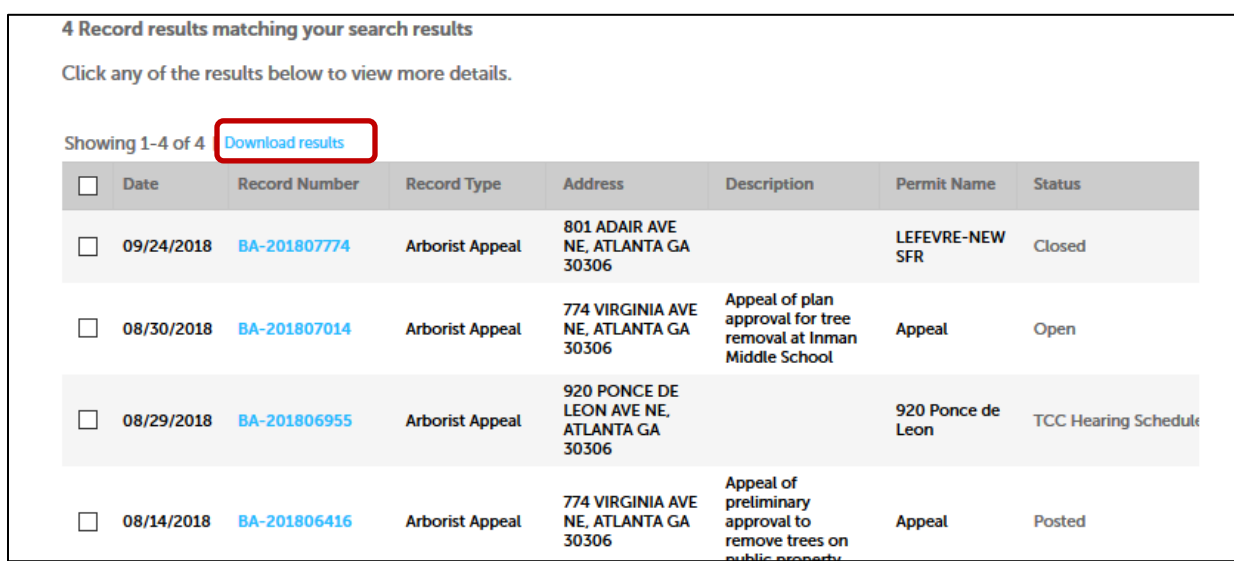

Clicking on **Download results** loads the result records into an Excel spreadsheet, which you can open or save to a location on disk.

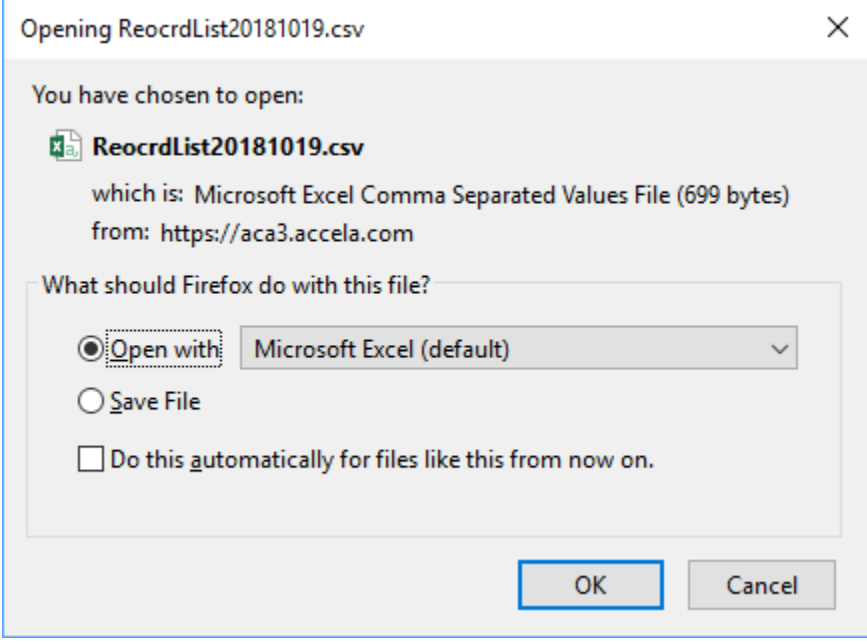

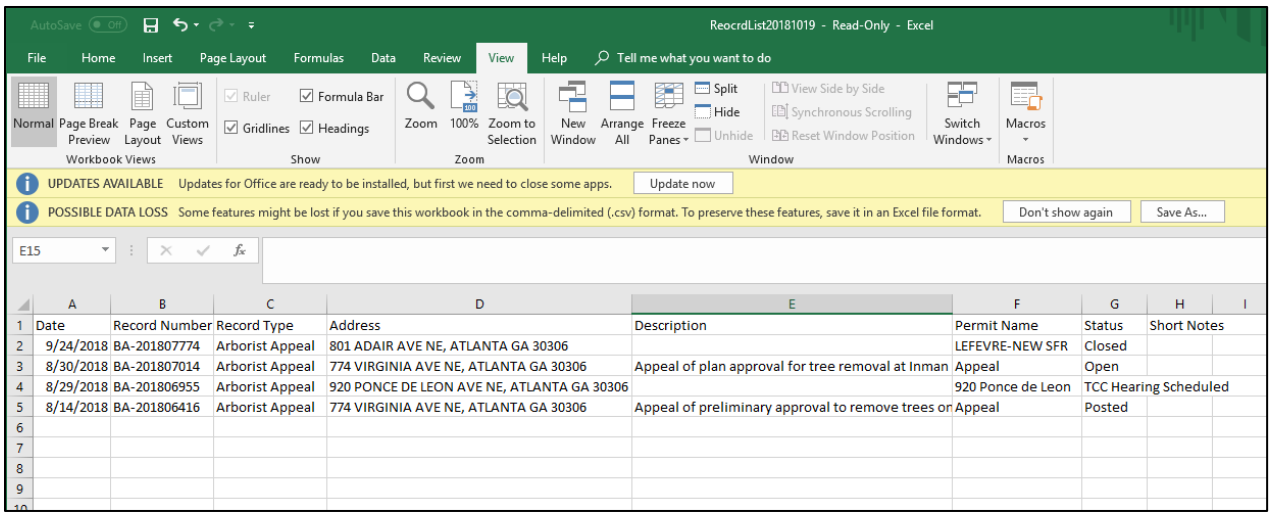